# **QUICK GUIDE: SPOT‐CHECKING THE PAYROLL RECONCILIATION REPORT**

This guide provides details on formatting the Payroll Reconciliation Detail in Excel to allow for easy spot checking and provides suggestions for items to look for during your checks. If your Tier 2 person gives you the Monthly Financial Reports and there is no need to format the Excel report, please skip to the "Spot-Check" section below.

#### **FORMAT THE PAYROLL RECONCILIATION REPORT**

- **1. Download** the Payroll Reconciliation Report. **myUFL Navigation: Main Menu**  $\rightarrow$  **Enterprise Reporting**  $\rightarrow$ **Department Reports** (see Quick Guide: Obtaining Monthly Financial Reports)
- 2. **In the Excel file, delete** all columns "A" through "S".
	- a. **Click** on column "A" at the very top (where the "A" is) and hold down the mouse through "S"
	- b. **Right‐click** and **select** "Delete"
- 3. **Add** a filter to the report.
	- a. Go to the "Data" tab at the top and click on "Filter"

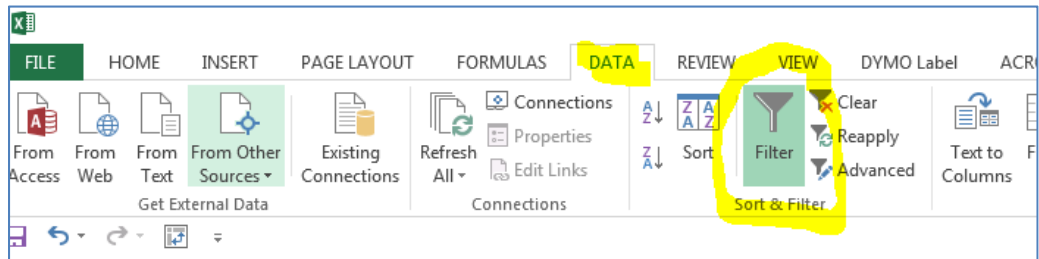

## **SPOT‐CHECK THE PAYROLL RECONCILIATION**

### **SORT AND SPOT‐CHECK BY NAME**

1. **Go to** the "Data" tab at the top and **click** on "Sort"

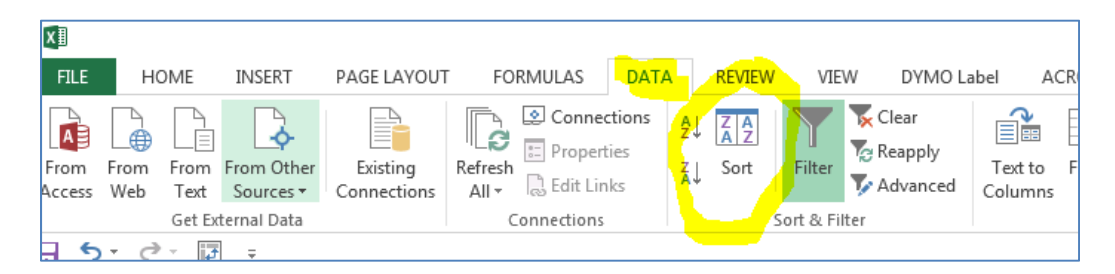

2. **Click** the drop‐down next to **"Sort by"** and **select** "Name Field" and "OK." All other values will default.

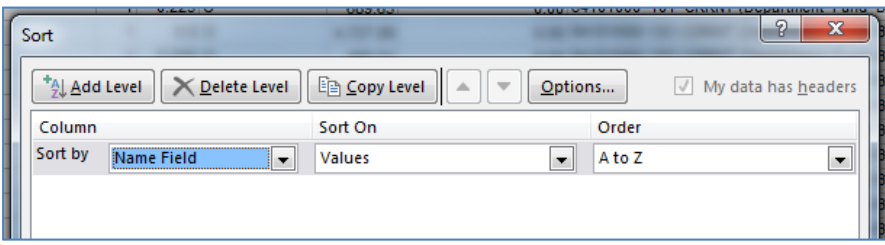

- 3. Quickly spot-check each employee for some or all of the following:
	- a. Employees with more or less paychecks than expected
	- b. "FTE" should be the same for all checks
	- c. "Earn %" should be the same for all checks (this is the amount of the employee's paycheck paid out of the shown funding source in the "Cost Center Calc" column)
	- d. "Cost Center Calc" should be the same for all checks (this is the funding source of the employee's paycheck)
	- e. Exempt employees should have the same salary amount for all checks
		- 1. Slight differences due to rounding are okay

#### **SORT AND SPOT‐CHECK BY ACCOUNTING DATE**

For a very high level review of payroll activity throughout the month:

- 1. **Go to** the "Data" tab at the top and **click** on "Sort"
- 2. **Click** the drop‐down next to "Sort by" and **select** "Accounting Date" and "OK." All other values will default.
- 3. **Go to** the "Data" tab at the top and **click** on "Subtotal"
	- a. **Complete** the pop‐up box to match the following, and **click** "OK":

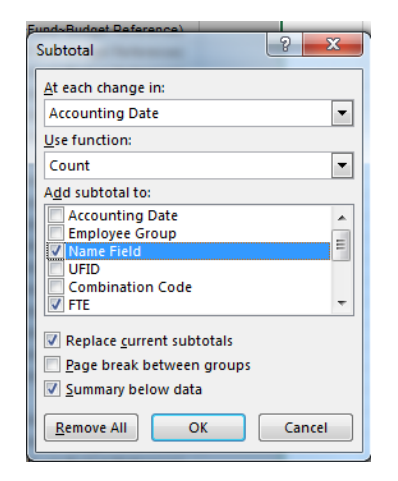

4. This will quickly allow you to see the number of employees and FTEs paid each paycheck during the month.

### FOR ADDITIONAL ASSISTANCE

**Technical Issues**  The UF Computing Help Desk 352‐392‐HELP helpdesk.ufl.edu

**Policies and Directives** Office of the Controller (352) 392‐1321 http://www.fa.ufl.edu/controller/